## **Extraction de la Liste des Photos à mettre à jour**

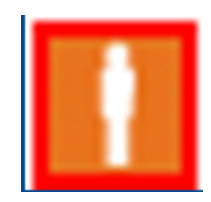

## **Durée de validité de la photo**

- 2 saisons pour les mineurs
- 5 saisons pour les majeurs

une plus récente.

Lorsque la photo est cerclée de rouge  $\begin{array}{|c|c|}\n\hline\n\end{array}$  dans Footclubs, il est nécessaire d'en numériser

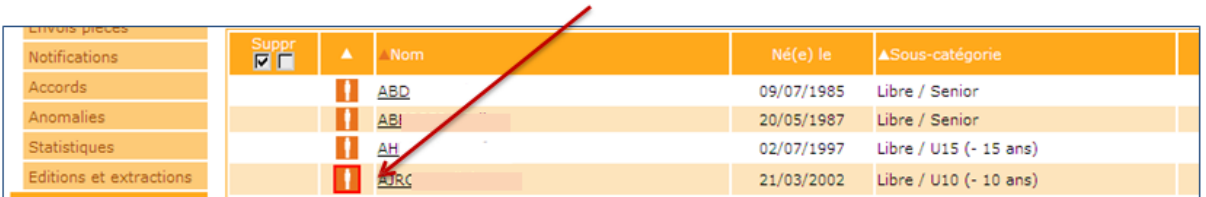

**Le club et ses représentants engagent leur responsabilité quant à la photo d'identité fournie**

## **Accéder à la fonction « édition et extractions » pour les photos**

Sélectionner la nouvelle saison (par défaut à partir du 1<sup>er</sup> juillet)

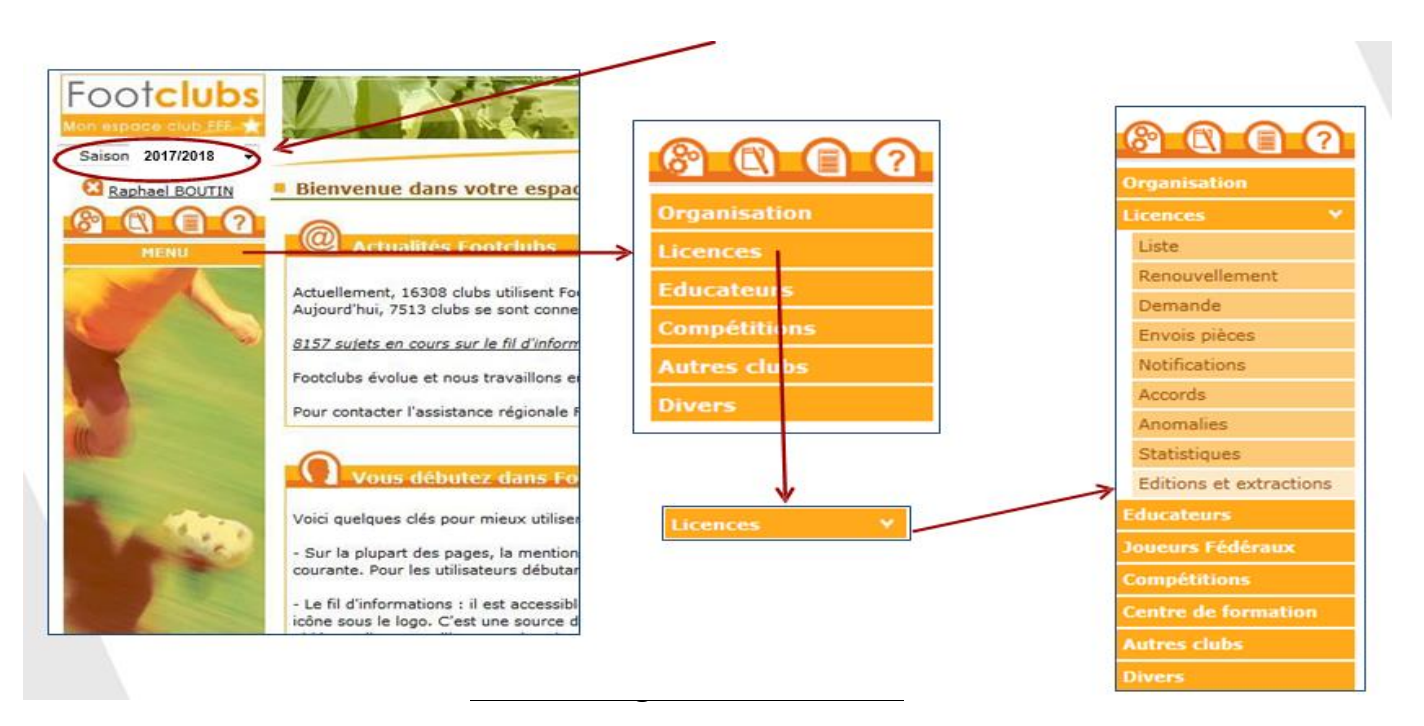

Sélectionner le format « extraction MS Excel »

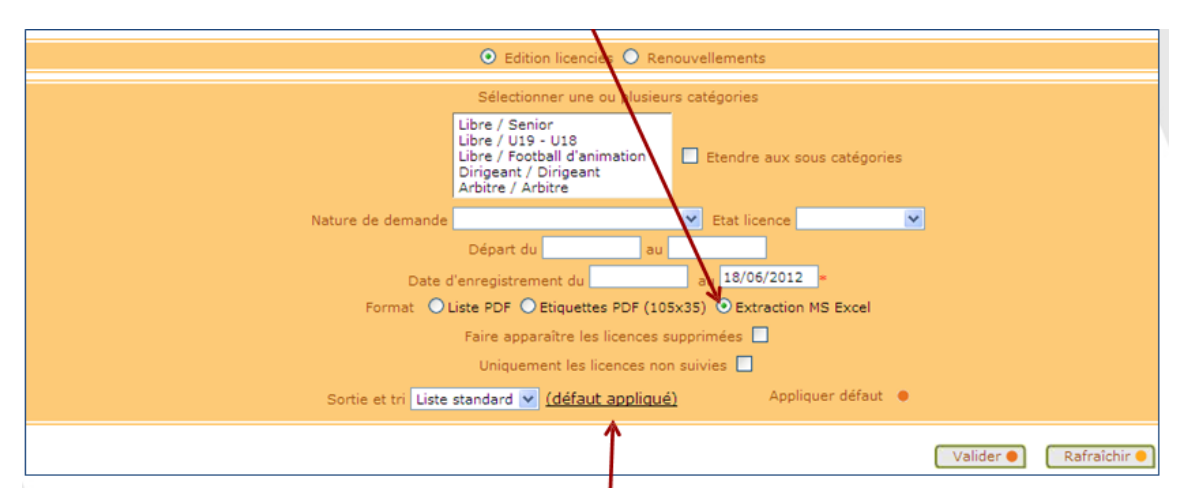

Puis cliquer sur « défaut appliqué »

Une nouvelle fenêtre apparait permettant de sélectionner les données que vous souhaitez extraire

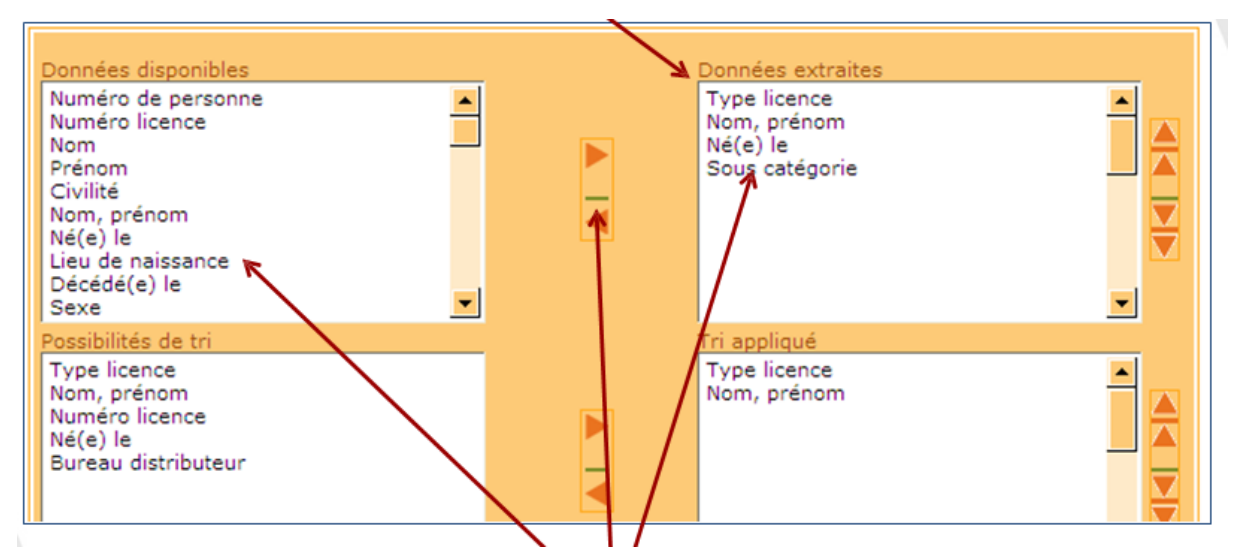

A l'aide des flèches « gauche et droite », cliquer sur les données désirées pour les faire passer d'une colonne à l'autre

Sélectionner les données « nom, prénom et statut photo »

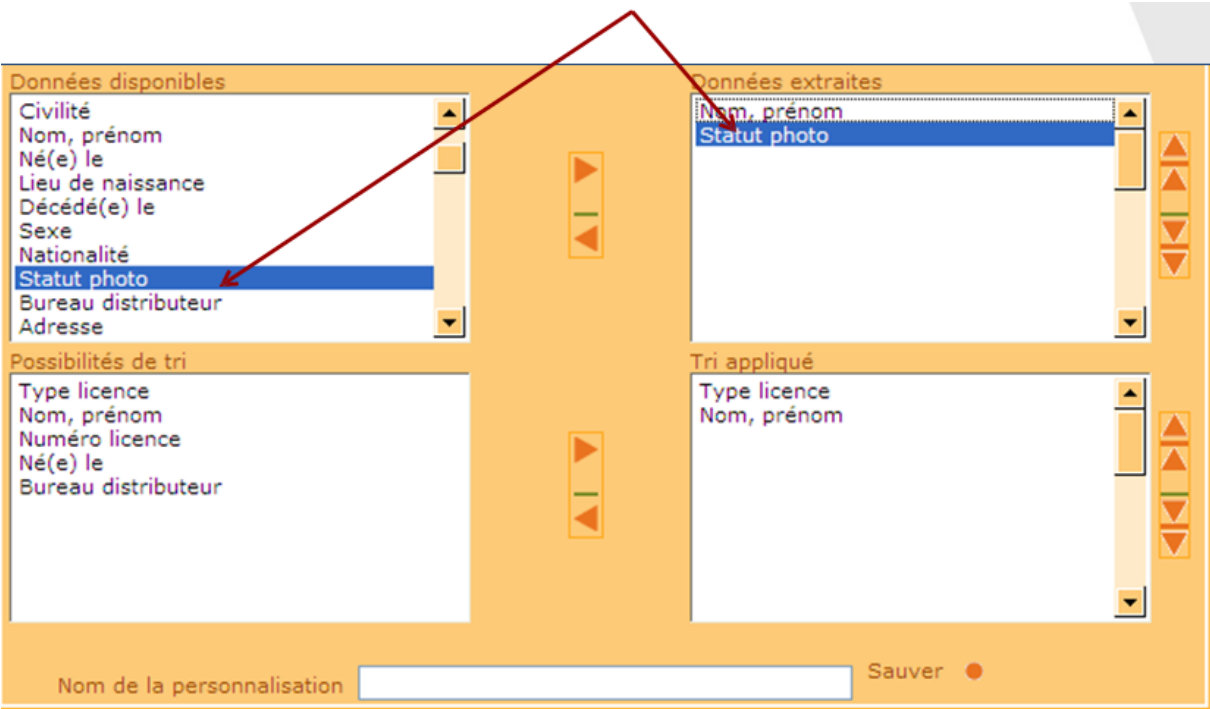

Vous pouvez sauvegarder le paramétrage pour faciliter la prochaine extraction en inscrivant le nom et en cliquant sur sauver puis sur valider.

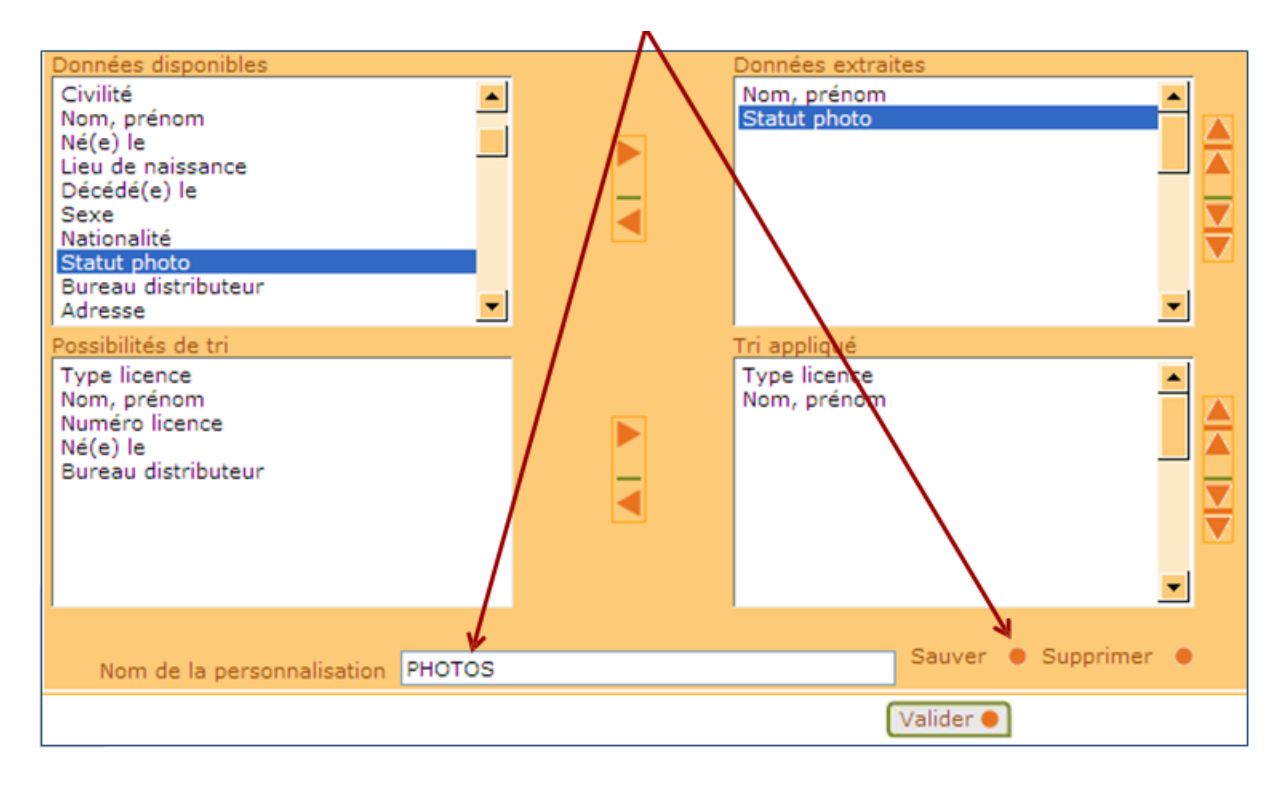

Si vous avez sauvegardé la personnalisation, elle apparait dans la liste déroulante et cliquer sur valider.

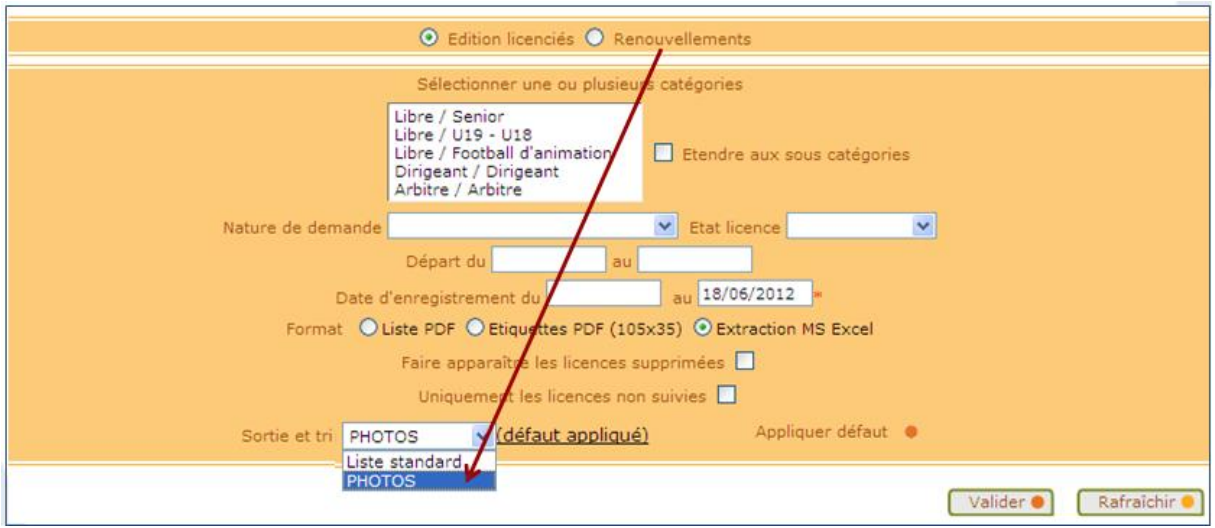

Votre extraction est en attente et sera disponible dans quelques minutes

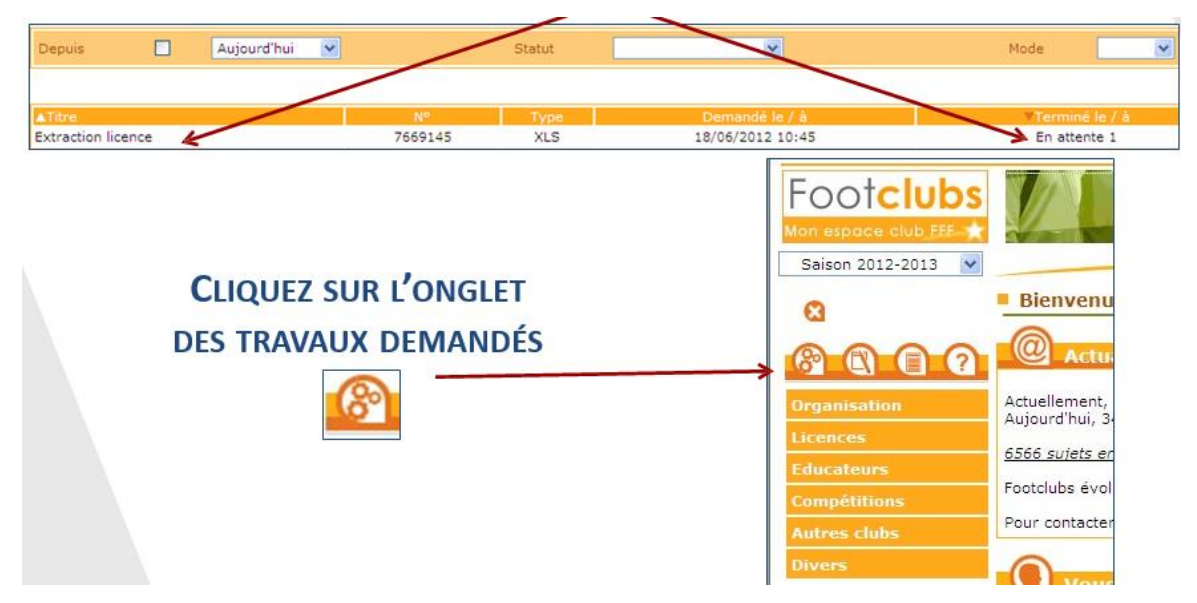

Le document est prêt lorsqu'il est souligné

Vous pouvez le télécharger et/ou l'imprimer en cliquant dessus

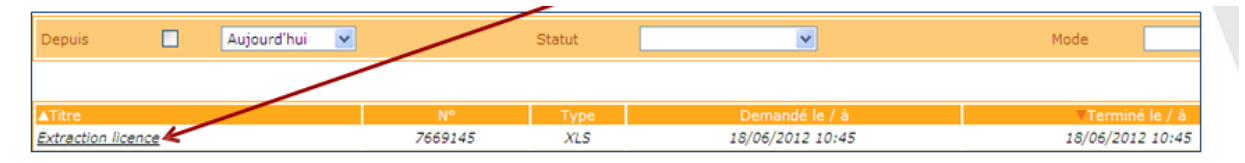

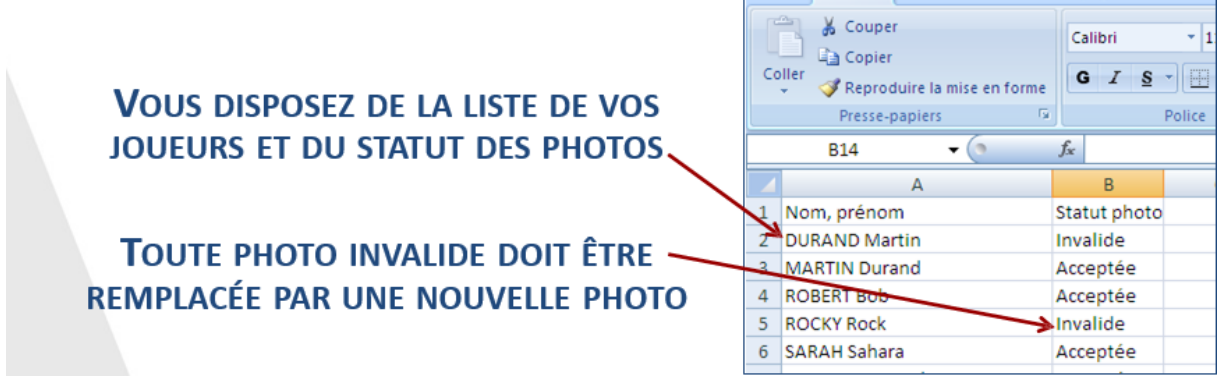